## **Set Up Video and Audio Submissions**

This support pages describes how to accept a video submission from your students through Myplace.

If you need your students to submit video or audio files for an assignment.

## **Click on any image to enlarge**

Submission types

1) There is now a setting to allow video/audio submissions as well as any other type of file. If enabled this allows students to upload video or audio files in a way which will embed the files into the submission area.

This is a new function of the University's e stream plugin previously only available for staff to use for streaming video/audio.

To enable this, make sure the Video/Audio Submission box in 'Submission types' is ticked.

2) The following steps are instructions for students on how to upload. The submission point for the assignment looks exactly the same as an assignment without Video/Audio submissions enabled. To start submission, click 'Add submission'

3) Below the (any) file submission box there will be another box with the title 'Upload a Video or Audio file'

4) to upload this kind of file, click the 'Browse' button to browse to the

Submission types <br>  $\blacksquare$  File submissions  $\textcircled{?}$   $\blacksquare$  Online text  $\textcircled{?}$   $\blacksquare$  Video/Audio Sul  $\sin$  (?) Maximum number of uploaded files  $\qquad \qquad \qquad$  1  $\qquad \qquad$  + Maximum submission size © Site upload limit (1000MB) \* Accepted file types (2) No selection Word limit © Net graded<br>Friday, 30 Se 6 days 12 hours it modifier

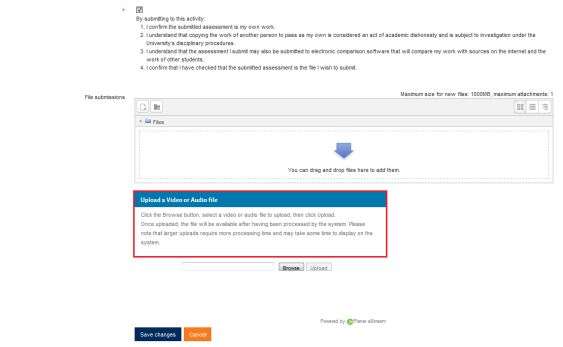

Upload a Video or Audio file

Click the Browse button, select a video or audio file to upload, then click Upload. Once uploaded, the file will be available after having been processed by the system. Please note that larger uploads require more processing time and may take some time to display on the system.

5) Double click the file you want to upload.

video/audio file on your PC.

6) This will take you back to the upload box. Click the 'Upload' button.

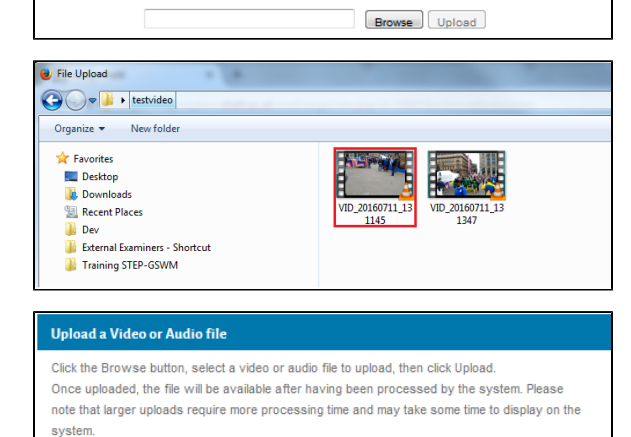

Browse Upload

VID\_20160711\_131145.mp4

7) You will see an upload progress bar, wait until this reaches the end.

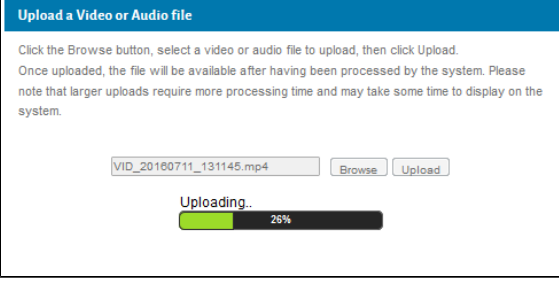

8) After the bar is finished, click 'Save changes' to save the file.

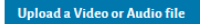

Click the Browse button, select a video or audio file to upload, then click Upload. Once uploaded, the file will be available after having been processed by the system. Please note that larger uploads require more processing time and may take some time to display on the system.

**Uploaded OK** 

Save changes

Please click 'Save changes' to save.

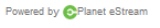

If you try to save your submission before the upload process ⊕ has finished or you have not clicked 'Save Changes' your video **will not have uploaded.** The indicator screen shown on the right will display 'Sorry, invalid url' or a similar error message.

If you see this screen, you must upload your video/audio file again.

## 9) If you have successfully uploaded your file you will see the screen on the right.

You will not see the full video appearing straight away. This is Ф because your video file is being processed, don;t worry you have uploaded it successfully but the processing takes some time, during which you'll see the message 'coming soon' in the embedded video/audio file.

10) Check back a little later and you should see the full video/audio file embedded in the submission area.

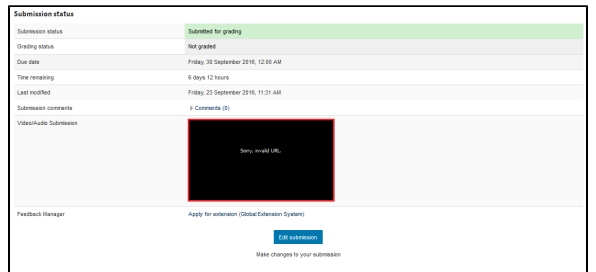

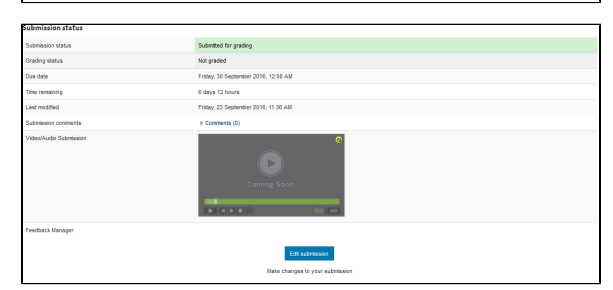

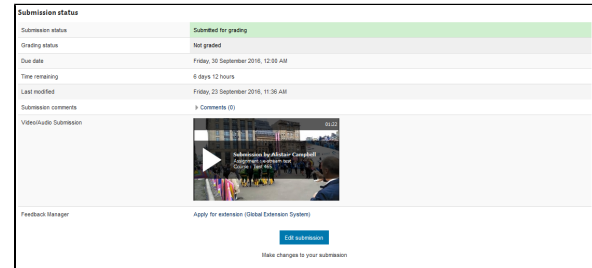

11) The grader will also be able to view the video/audio submission in the View/Grade all submissions page.

If you want to provide your students with instructions on how ⊗ to upload this way, and we strongly advise that you do, the following link can be used:

**[Student Instructions to Upload Audio/Video Files](http://support.myplace.strath.ac.uk/pages/viewpage.action?pageId=11764570)**

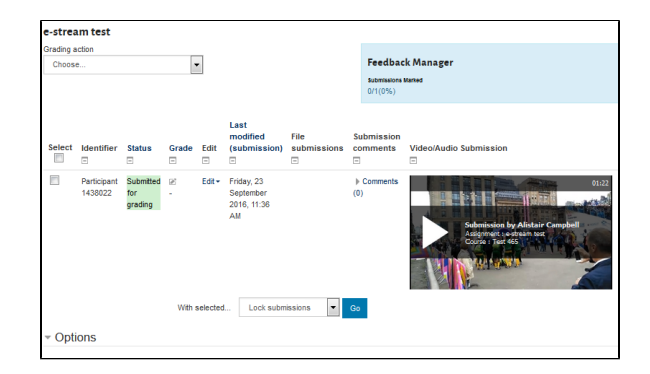

## Related articles

- [How can I check if students can see an assignments' grade and feedback?](https://wiki.lte.strath.ac.uk/pages/viewpage.action?pageId=90079311)
- [Late Submissions in Myplace](https://wiki.lte.strath.ac.uk/display/MS/Late+Submissions+in+Myplace)
- [Common MS Stream Issues for Students](https://wiki.lte.strath.ac.uk/display/MS/Common+MS+Stream+Issues+for+Students)
- [2. Embedding Microsoft Stream Videos into Myplace](https://wiki.lte.strath.ac.uk/display/MS/2.+Embedding+Microsoft+Stream+Videos+into+Myplace)
- [Grade Visibility Gradebook](https://wiki.lte.strath.ac.uk/display/MS/Grade+Visibility+Gradebook)